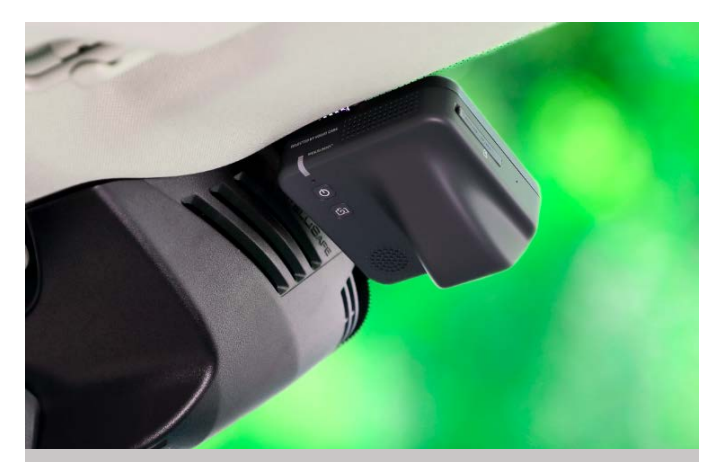

# User manual of PEKSUNNY DVR IV Dash Camera

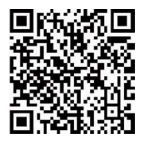

For other languages scan this QR code

(Standard photo app for iOS and Android, or other

app with scanning tool like WeChat can be used).

URL address:

<https://accessories.volvocars.com/userguide/32400820>

# Contens en-GB

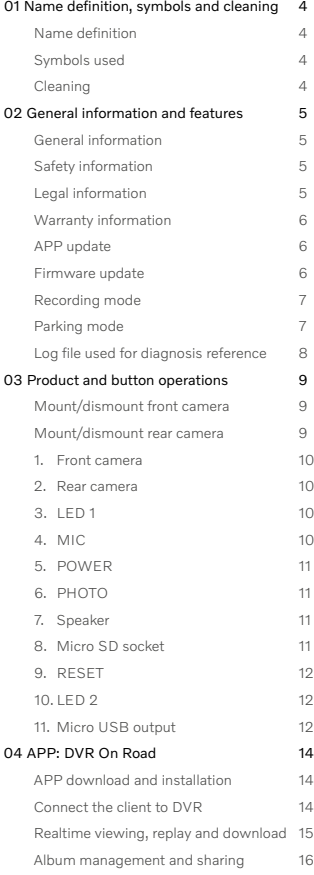

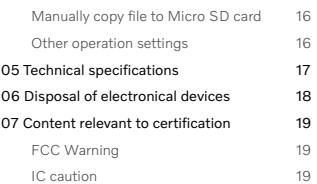

# en-GB 01 Name definition, symbols and cleaning

**DVP IV:** the abbreviation of Peksunny dash camera DVR IV, in which the front camera will power on and supply the rear one. And when it is used to correspond to the client, it means the front camera.

**Dash camera:** the name of product category that DVR IV belongs to.

**Client:** refers to the smart device used to connect to the dash camera via Wi-Fi, including smart phones and tablets. Because of the different operating systems, they are divided into iOS, Android and Harmony ones.

**DVR On Road:** the APP used as UI of DVR IV.

**Micro SD card:** also named as TF card generally. In the audio announcements, TF card is used.

# **Symbols used**

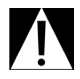

Denotes warnings that you absolutely must heed.

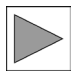

Denotes instructions that draws your attention to special features.

# **Cleaning**

Do not use irritant chemical liquids to clean the surface of DVR. And wet napkin or soft cloth is recommended.

# 02 General information and features en-GB

# **General Information**

Peksunny reserves the right to change or modify the content of this User Manual and has no liability to notify the change if any.

Before using the product, please read this user manual and understand all knowledge about operations and safety. Please use the product properly within the scope defined by this document.

If there is complaint about the product or any question about how to use the product, please contact local seller of this product.

To improve user experience, we will keep updating software of APP and DVR, please pay attention to version status of software of APP and DVR from time to time.

For more information about how to use this product, like FAQ, please refer to User Manual for APP DVR On Road.

# **Safety information**

DVR IV may only be installed by an authorized workshop.

The DVR On Road app must not be used by driver during driving.

The working temperature range of DVR IV is -30°C-85°C. When the ambient temperature reaches 85°C, DVR IV will play prompt audio "Shutting down due to high temperature" and then powers off.

Give all the documents to the next owner if you sell or pass on the device and please ensure that the internal storage and TF card if inserted have been formatted and restore the device to factory settings before you hand over the device.

# **Legal information**

You as the user bears the sole responsibility for familiarizing yourself with the local legal regulations for using DVR IV and the DVR On Road app. You must familiarize yourself with the current law in the country he intends to use DVR IV. You must find out whether and how its use is permitted or not and comply with the local regulations by checking at regular intervals.

The legal regulations must be always observed and are subject to change. Please check at regular intervals whether the use of DVR IV and the DVR On Road app is permitted in the country where you are in. The cameras can be switched to noncontinuous recording mode or removed if it is banned in a special location

Video or picture of public places, or containing information taken by DVR IV without consent, sensitive to personal privacy, like human face or vehicle number plate of other party irrelevant to the safety of your car, must not be published on the internet or other sources

# **Warranty information**

The warranty period is 24 months, starting from the day of purchasing this product, which is determined by time information recorded in the invoice by the seller party.

The new part to change the old one due to warranty during warranty period will continue consuming the rest of the warranty period of the old part till the end.

Please do not try to open the product

or fix it by yourself, or it will influence the warranty terms of the product.

# **App update**

When there is new update for the APP available, DVR On Road will appear in the updates list in app store on your smart device. You can choose to make the update.

# **Firmware updates**

DVR IV supports firmware by OTA via DVR On Road.

DVR On Road will keep detecting and recording the version status of software for DVR available on the cloud. And in every connection with DVR, DVR On Road will automatically detect the version status of software in DVR and compare it with that from the cloud. If the version of software in DVR is older, a reminding with "New version of firmware available" will show up in the relevant page of DVR On Road. And the user can follow the steps to update the software in DVR.

During updating of DVR software, please ensure DVR powered on continuously, or DVR could be damaged by power-off to break the warranty terms of the product. Please keep power-on till "Updating successfully" prompt heard.

Please connect the DVR with DVR On Road in the smartphone from time to time for the latter to detect the version status of software in DVR and keep update the software of DVR.

During updating the software of DVR according to the steps reminded by DVR On Road, please ensure sufficiency of battery level, >50% as suggested, and connectivity of network of the smart phone.

# **Recording mode**

# **Continuous recording mode:**

once power on, DVR IV will start to record continuously and save files into storage automatically.

# **Non-continuous recording mode:**

to meet requirements of local law where DVR IV works, DVR IV will only start to record when G-senser built-in detects acceleration caused by like emergent braking or impaction to vehicle etc. and save the files into storage automatically, and the

recording will last 30 seconds, 5 seconds before and 25 seconds after the triggering. And the sensitivity of G sensor of triggering can be adjusted in the APP.

When DVR IV detects the language used by the smartphone in Wi-Fi connection is German, DVR IV will switch into non-continuous recording mode automatically. And when other languages detected, DVR IV will shift to continuous recording mode automatically.

Long pressing PHOTO and POWER buttons at the same time for 1 second can make the switch between the above two recording modes, and with prompt audio playing.

# **Parking Mode**

When engine is off, in parking mode. in case of being impacted by other objects and sensed by G-sensor built in DVR, DVR will automatically power on and start recording with the front and rear camera at the same time. After recording for 30 seconds, DVR will power off automatically till next arousing.

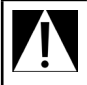

Please check at regular intervals whether camera in vehicle is permitted to be on in parking mode where you use the vehicle.

Automatically audio prompt: if there is video recorded in parking mode, when DVR power on for the next time, DVR will automatically prompt with audio announcement as "There may be collision, please check the body and video".

Not every incidence about the vehicle will trigger the G-sensor built in DVR and not every recording in parking mode is related to incidence.

Parking mode is off as factory default, therefore if the user wants to use this function, he needs to turn it on in the APP.

Parking mode could cause current consumption increasing to in-vehicle battery, which will be notified to and confirmed by the user when it is being turning on in the APP.

The sensibility of G-sensor in parking mode is set as "Middle" as default setting. And the sensibility can be adjusted in the setting interface of APP.

To take good use of the storage volume, the number of video files locked and marked with "Event", recorded in parking mode or in emergency is 30 totally. The previous video files older than 30 will be covered automatically.

# **Log file used for diagnosis reference**

When APP connects to dash camera, APP can access to log files of both dash camera and APP itself. The user could choose to get the log file and transfer it to the dealer, to be used for diagnosis reference via email or social media on the relevant interface of the APP.

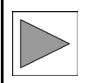

Log are files that record running process of dash camera and APP, which are irrelevant to your personal privacy and content recorded by the cameras, which can be used as reference by the dealer to help diagnose the troubleshooting of camera or APP.

Only when Wi-Fi connection between APP and dash camera is made, APP can get the complete log file, including that of dash camera and APP.

# 03 Product and button operations en-GB

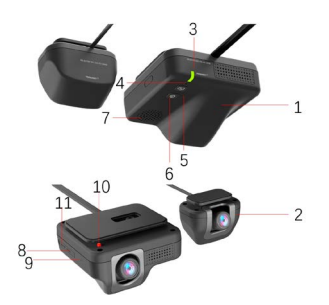

- 1. Front camera
- 2. Rear camera
- 3. LED 1
- 4. MIC
- 5. POWER
- 6. PHOTO
- 7. Speaker
- 8. Micro SD socket
- 9. RESET
- 10. LED 2
- 11. Micro USB

# **Mount/dismount the front camera**

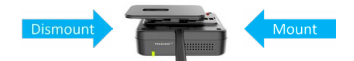

**Mount:** put the front camera in position of the slot and then push the camera to the left direction when click sound heard, meaning in good position of installation.

**Dismount:** pull the right side of the front camera away from the windshield a little with the fingers of the right hand and at the same time push the camera to the right direction with the other hand, the front camera can be easily dismounted from the tape.

# **Mount/dismount the rear camera**

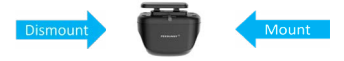

**Mount:** put the rear camera in position of the slot and push it the left direction to the end.

**Dismount:** push the rear camera to the right to dismount the camera from the tape.

# **1. Front Camera**

The front camera is to be installed on the inner surface of the front windshield of the vehicle with tape pre-assembled on the front camera. The area of the passenger side is recommended. The front camera will be connected to the junction box of vehicle and powered on and supply power to the rear camera.

# **2. Rear Camera**

The rear camera is to be installed on the inner surface of the rear windshield of the vehicle with tape pre-assembled on the rear camera. The rear camera will be connected to the front camera via the rear camera connection harness.

# **3. LED 1: status indicator**

**Boot status:** green light on, accompanied by a boot prompt playing (which can be turned off or on in the APP settings) when DVR is in boot status.

**Recordning status:** The indicator flashes with green light in 0.7-second cycle when DVR is in video recording status.

#### **Software updating Status:**

Software updating of DVR): Green light flashed rapidly till boot prompt tone playing and upgrading finishing. **USB mode:** when connected with computer via Micro USB data cable, DVR plays "switch to USB mode and stop video recording"(when DVR power on), and then switch to USB mode. When the USB connection is successful, "removable disk" will appear on computer and the indicator light will be changed to always red light on.

**APP connection status:** when APP in client connects with DVR, the indicator flashes with yellow light in 0.7-second cycle.

# **4. MIC**

**Audio recording:** Audio will be recorded at the same time with video recording, which can be turned on or off optionally in the dash camera settings by user.

**Voice Control:** DVR IV has voice control function. When "Take Photo" as a voice control instruction spoken by passenger with normal speed and heard by DVR, both cameras will take a photo automatically and record a video like with 5 seconds before and 5 seconds after, totally 10 seconds. The lengths of video can be adjusted in APP settings. And if Auto download is turned on, the pictures and associated video will be downloaded into album of APP automatically. But if non-continuous mode applies, just photo taken, without associated video recorded.

# **5. POWER**

Power on/off: User can use this button and choose to turn on or off DVR in case of engine on.

Long press for 3 seconds to power off.

# **6. PHOTO**

**Photo-taking:** when lightly one press the Photo button, both front and rear camera will take a picture simultaneously and record a video with 5 seconds before and 5 seconds after, totally 10 seconds. The lengths of video can be adjusted in APP settings. And if Auto download is turned on, the pictures and associated video will be downloaded into album of APP automatically.

> For the sake of safety, driver is not advised to take photos through the Photo button during driving. But speech control can be used to order DVR to take picture.

#### **Wi-Fi frequency shifting:** the

photo button can be used for Wi-Fi frequency shifting as well. When long press for 2 seconds on the Photo button, Wi-Fi frequency can be shifted between 2.4GHz and 5.8GHz with audio prompt playing. The Wi-Fi frequency in factory setting is 2.4GHz. When 5.8GHz used, the download speed from DVR to client will be much higher than that at  $2.4$ GHz.

# **7. SPEAKER**

Speaker of DVR IV, used for kinds of audio prompt or announcements output.

# **8. Micro SD socket**

The front dash camera reserves a Micro SD socket for user to insert a Micro SD card to extend the storage and duration of recording.

When a class 10 Micro SD card is inserted, DVR will automatically reformat it after power on.

After re-formatting finishes, the Micro SD card can be used normally.

**Automatic copy and paste:** when the internal storage is full, DVR will automatically do "copy-and-paste" to move the files from the internal storage to Micro SD card, the external one and then delete them in the internal storage. But the "copy-andpaste-and-delete" operation does not relate to files locked by "Event" mark in the internal storage. During working of DVR, the above "copyand-pasts-and delete" operation will be repeated for every loop of internal storage.

When DVR connects with APP in

client, all the files in both internal storage and Micro SD card can be viewed and replayed.

When Micro SD card is picked out of DVR and insert into computer, the files can be viewed as following:

- "200Video\front": the video files recorded by the front camera
- "200Video\rear" : the video files recorded by the rear camera

**Batch copy files to Micro SD card:** if it is needed to batch copy files from the internal storage to Micro SD card, an empty Micro SD card can be inserted into DVR in power-off status and after power-on, enter "Setting"- "Copy files to TF card", and choose the files to finish batch copy.

# **9. RESET**

Restore to the factory settings, long press for 2 seconds with a small thimble to restore to the factory settings.

# **10. LED 2: indicator to outsiders**

Towards outside and red light on when DVR IV powers on and flashes when recording, to remind the outsiders that dash camera in vehicle is recoding.

# **11. Micro USB output**

When DVR connects with computer via USB data cable, "removable disk" will appear on computer.

The files recorded will be found in directory "computer\removable disk\ DICM", in which,

- "200Video\front": the video files recorded by the front camera
- "200Video\rear" : the video files recorded by the rear camera
- "201Photo\front": the photos taken by the front camera
- "201Photo\rear": the photos taken by the rear camera

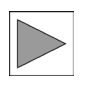

To avoid failure of Micro SD card, the user would be suggested to buy genuine Micro SD card with high-quality brand. Class 10, 128GB or below.

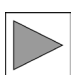

The Micro SD card needs to be reformatted every 6 months to ensure the full function.

As every Micro SD card has life limit, please keep checking its working status regularly.

Please do inserting and picking out Micro SD card when DVR power off to avoid data losing and mistakes.

# en-GB 04 APP: DVR On Road

# **APP Download and Installation**

# **Android users**

Search and install DVR On Road in Google Play.

# **iOS device**

iOS users can search for "DVR On Road" in App Store and download.

# **Harmony device**

Search and install DVR On Road in App Gallery, download and install DVR On Road.

# **Connect the client to DVR**

# **Android/Harmony device**

"Setting"-"WLAN"-"PS\_DVRIV\_ XXXX", (the last four digitals in name of Wi-Fi hotspot of DVR are dynamic according to serial number of Wi-Fi module used in DVR) and use the initial pin code as "1234567890", which can be changed by user in the APP.

Enter homepage of DVR On Road and press "+" in the right upper corner to add "PS\_DVR IV\_XXXX" and then make the connection with the client.

If shifting to 5.8GHz Wi-Fi, the name of WLAN will change to be PS\_DVR IV\_XXXX\_5G.

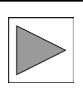

To ensure smooth connection with Wi-Fi, please turn on Location Services and open all accesses as shown in the pop-up windows during installing the APP.

# **iOS device**

"Setting"-"Wlan"-"NETWORKS"- "PS\_DVRIV\_XXXX", (the last four digitals in name of Wi-Fi hotspot of DVR are dynamic according to serial number of Wi-Fi module used in DVR) and use the initial pin code as "1234567890", which can be changed by user in the APP.

Enter homepage of DVR On Road and press "+" in the right upper corner to add "DVR IV\_XXXX" and then make the connection with the client.

# **Connection to client**

Every DVR has pin code to access to Wi-Fi connection and DVR On Road will verify the pin code to approve the connection.

To protect the privacy of files in DVR, the user is strongly suggested to change the pin code after Wi-Fi connection is made.

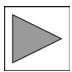

If the pin code is forgotten, long pressing "Reset" with a pin for 2 seconds can restore DVR IV to factory setting with the initial pin code as "1234567890".

# **Realtime viewing, replay and download**

**Realtime-viewing:** choose  $\Omega$  "Play" button to do real-time viewing after successful connecting and shift to full display when choosing **Full display** or Landscape mode.

# **Shift between front/rear cameras:**

press shift button  $\blacksquare$ , you can choose to watch real-time viewing from the front camera or then rear one.

**Replay:** in the Full display interface, drag the progress bar to the left, or slip the finger to the left or right in the middle of screen, we can enter Replay mode and choose the thumbnails or timing points to replay the video you would like to watch.

**Picture download:** In Realtime viewing interface, press  $\Box$  button, then enter a list of files for photo and video ready for download. Touch the files you'd like to download, then download will be done.

**Video download:** In Realtime viewing interface, press  $\bullet$  button, then enter thumbnail interface, drag progress bar with a finger, you can choose any video as long as up to 3 minutes and touch  $\bullet$  to start the download and touch to finish the download.

# **Photo-taking, short video recording and automatically download**

**Photo taking and short video** 

**recording:** press Photo taking button on DVR, or speak "take photo", the voice instruction, DVR will take photo for both front and rear camera. If "Photo taking associated with recording" is turned on in Settings of APP, DVR can record a 10-second video, 5 seconds before and 5 seconds after button is pressed. The length of video can be set as 10 seconds, 20 seconds or 30 seconds.

**Automatically download:** Turn on "Automatically download files in photo taking" function in Settings interface of APP, the relevant files will be download to the album of APP automatically. If turn off this function, we can choose to download these files manually.

# **Album Management and Sharing**

In the Album interface of APP, choose photos or videos (long pressing can choose many files at one time) and add them to My favorite or do beautifying, or share them to the social media like Twitter, Facebook, Instagram, WeChat, and QQ etc., or choose to delete then directly.

> The files you selected may include information taken without consent, sensitive to personal privacy, like human face or vehicle number plate of other party irrelevant to the safety of your car. We are seriously reminding you that please avoid sharing this kind of files. And you are supposed to take all the responsibilities and consequences of the tort caused to the 3rd party because of your conscious or unconscious behavior.

# **Manually copy files to Micro SD card**

When a Micro SD card is used and re-formatting finishes, in Settings of DVR, choose "Copy files to TF card", then you can choose the files you'd

like to copy and copy them to Micro SD card.

When copy finishes, an audio prompt as "Files copy has been finished".

# **Other operations and settings**

Storage management: enter into "Setting"-"APP Storage management", we can set the limit of the "Reserved Storage Volume available". When the storage available is below this limit, the loading will stop automatically.

DVR settings: when client connects DVR, entering "Settings-DVR settings" interface, we can set lots of parameters for camera, including recording definition, ratio of height to width, whether recording audio or not, storage management and other advanced settings like parking mode on/off, adjustment for sensitivity of G-sensor in parking mode, warning for rear camera failure, and changing the imaging direction horizontally etc.

Software version detecting: enter into "Settings"-"About", tap "Firmware updates available" and update the software of DVR if any according to steps.

Regarding detailed information about usage of APP, enter into "Setting"- "Help", then User Manual of APP can

be accessed automatically.

#### **Processor**

H.264, 4K@30fps HD video coding.

# **Front Camera**

1600P@30fps, 1/2.7" CMOS image sensor, 5 million pixels, 6G+IR FOV 147°

# **Rear camera**

1080P@30fps, 1/2.8", CMOS sensor, 2M pixels, 6-set glass,  $F$ <sup>O</sup> $V$ <sup>142</sup>

# **Format of video and picture**

Video format of front camera: MP4, 1600P@30fps, 1440P@30fps, and 1080P@30fps, optional and default as 1440P@30fps.

Picture format of front camera: JPG, 2560\*1600

Video format of rear camera: MP4, 1080P@30fps

Picture format of rear camera: JEG, 1920\*1080

# **Wi-Fi module**

Built-in Wi-Fi, 2.4/5.8 GHz.

# **Storage**

Internal: 4GB DDR/32GB eMMC, retro-loop automatically.

If only eMMC is used and front camera at 1600P and rear at 1080P, the time duration of continuous recording is 2.5 to 3.5 hours, and the exact duration depends on complexity of image recorded.

Micro SD socket for storage extension, up to 128G, Class 10

# **Video output**

Wireless video output, support connection to Android, iOS or Harmony device.

# **G-Sensor**

Built-in 3-axle acceleration sensor with file locking function when emergent clash and sensitivity adiustable.

# **Voice control**

Voice control instruction as "Take photo", just support English.

# en-GB 06 Disposal of electronical devices

Under European Directive 2012/19/ EC on Waste Electronical and Electronics and its similar national law in your country, waste electrical and electronic equipment must be collected separately and sent for environmentally friendly recycling. The product must be disposed of separately from household waste at the end of these useful life. Please take these products to local authority collection points or recycling points for treatment raw material recovery or ask your authorized dealer or local waste disposal service about how to dispose of them correctly and available collection points in your area.

# 07 Content relevant to certification en-GB

# **FCC WARNING**

This device complies with part 15 of the FCC Rules. Operation is subject to the following two conditions: (1) this device may not cause harmful interference, and (2) this device must accept any interference received, including interference that may cause undesired operation.

Any changes or modifications not expressly approved by the party responsible for compliance could void the user's authority to operate the equipment.

NOTE: This equipment has been tested and found to comply with the limits for a Class B digital device, pursuant to Part 15 of the FCC Rules. These limits are designed to provide reasonable protection against harmful interference in a residential installation. This equipment generates, uses and can radiate radio frequency energy and, if not installed and used in accordance with the instructions, may cause harmful interference to radio communications. However, there is no guarantee that interference will not occur in a particular installation.

If this equipment does cause harmful interference to radio or television reception, which can be determined by turning the equipment off and on, the user is encouraged to try to correct the interference by one or

more of the following measures:

- Reorient or relocate the receiving antenna
- Increase the separation between the equipment and receiver.
- Connect the equipment into an outlet on a circuit different from that to which the receiver is connected.
- Consult the dealer or an experienced radio/TV technician for help.

To maintain compliance with FCC's RF Exposure guidelines, This equipment should be installed and operated with minimum distance between 20cm the radiator your body: Use only the supplied antenna.

# **IC Caution**

This device contains license-exempt transmitter(s)/receiver(s) that comply with Innovation, Science and Economic Development Canada's license-exempt RSS(s). Operation is subject to the following two conditions:

This device may not cause interference.

This device must accept any interference, including interference that may cause undesired operation of the device.

เครื่องโทรลมนาคมและอปกรณ์นี้มีความ สมดุคล้องตามมาตรฐานหรือข้อกำหนดทาง เทคนิคของ กสทช.

เครื่องวิทยคมนาคมนี้มีระดับการแผ่

ิดลืนเน่เหล็กไฟฟ้าสอตกล้องตามมาตรราน ความปลอดภัยต่อสขภาพของเนษย์จากการ ไข้เครื่องวิทยุคมนาคมที่คณะกรรมการ กิจการโทรคมนาคมแห่งชาติประกาศ กำหนด

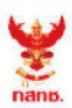

้เครื่องวิทยุคมนาคมนี้ ได้รับยกเว้น ไม่ต้องได้รับ ใบอนุญาตให้มี ใช้ซึ่งเครื่องวิทยุคมนาคม หรือตั้งสถานีวิทยุคมนาคมตามประกาศ กสทช. เรื่อง เครื่องวิทยุคมนาคม และสถานีวิทยุ คมนาคมที่ได้รับยกเว้นไม่ต้องได้รับใบอนุญาต วิทยุคมนาคม ตามพระราชบัญญัติวิทยุ คมนาคม พ.ศ. 2498

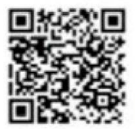

**nann**. Insertingu **กำกับดแลเพื่อประชาชน** Call Center 1200 (Insw/5)